# Novell **Messenger**

1.0

# RIFERIMENTO RAPIDO

Novell Messenger Ë un prodotto aziendale multipiattaforma per la messaggistica in tempo reale basato su Novell eDirectory<sup>TM</sup>. È possibile configurare il sistema Messenger su NetWare<sup>®</sup>, Linux<sup>\*</sup> o Windows\*. Questo prodotto consente di inviare messaggi in tempo reale, impedire e consentire ad altri utenti di visualizzare la propria disponibilità, creare un archivio di conversazioni a livello aziendale e altro ancora.

Il lato server del prodotto è denominato Novell Messenger, mentre il lato client è denominato Novell GroupWise<sup>®</sup> Messenger, in quanto è stato personalizzato per l'uso con GroupWise.

Il presente *Riferimento rapido* Ë un'ottima guida di orientamento per l'installazione di Novell Messenger e per l'esecuzione di alcune operazioni di base. Per una descrizione completa dei requisiti di sistema e per istruzioni di installazione dettagliate, vedere il documento *Novell Messenger Installation Guide* (in lingua inglese). Per informazioni complete sulle caratteristiche del client GroupWise Messenger, fare clic su Guida > Guida nel client.

- ! ["Ubicazione della documentazione di Novell Messenger" a pagina 1](#page-0-0)
- □ ["Installazione di Novell Messenger" a pagina 2](#page-1-0)
- ! ["Installazione del client GroupWise Messenger per Windows o multipiattaforma" a pagina 4](#page-3-0)
- ! ["Operazioni di base con GroupWise Messenger" a pagina 5](#page-4-0)

# <span id="page-0-0"></span>UBICAZIONE DELLA DOCUMENTAZIONE DI NOVELL MESSENGER

Sul CD *Novell GroupWise Messenger* Ë disponibile la seguente documentazione di Novell Messenger:

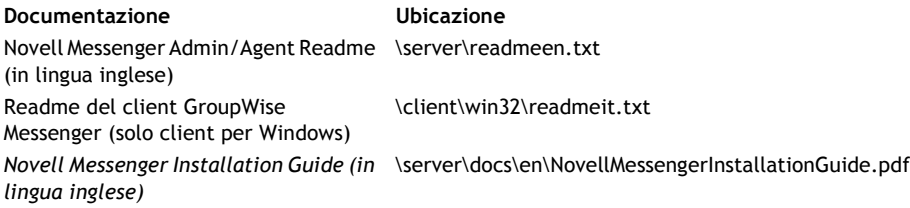

www.novell.com

**Novell** 

Sul CD *Novell GroupWise Messenger for Linux* Ë disponibile la seguente documentazione di Novell Messenger:

**Documentazione Ubicazione** Readme di Novell Messenger \\text{\server\readmeit.txt *Novell Messenger Installation Guide (in*  \server\docs\en\NovellMessengerInstallationGuide.pdf *lingua inglese)*

Ulteriore documentazione di Novell Messenger è disponibile sul sito Web della documentazione [di GroupWise 6.5 \(http://www.novell.com/documentation/italian/gw65/index.html\):](http://www.novell.com/documentation/italian/gw65/index.html)

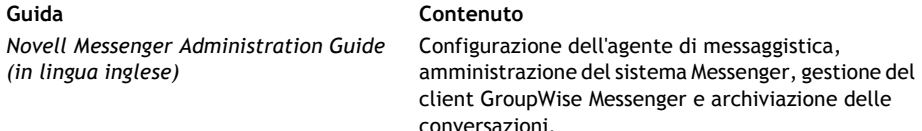

# <span id="page-1-0"></span>INSTALLAZIONE DI NOVELL MESSENGER

# **Requisiti di sistema del server Novell Messenger**

- $\Box$  NDS® 8.78 o versione successiva per un server NetWare oppure eDirectory 8.6.2 o versione successiva per server NetWare e Linux
- $\Box$  ConsoleOne® 1.3.6 o versione successiva per Linux oppure ConsoleOne 1.3.4 o versione successiva per Windows
- $\Box$  Uno dei sistemi operativi per server indicati di seguito.
	- \* NetWare 5.1 con Support Pack 4 o versione successiva, NetWare 6.0 con Support Pack 1 o versione successiva, NetWare 5.1 con Novell Cluster Services<sup>TM</sup> Support Pack 3 o versione successiva oppure NetWare 6 con Novell Cluster Services Support Pack 1 o versione successiva
	- \* SUSE<sup>®</sup> Standard Server 8, SUSE Enterprise Server 8, Red Hat\* Enterprise Linux 3 ES o Red Hat Enterprise Linux AS
	- \* Windows NT\* 4 Server (utilizzabile ma non supportato), Windows 2000 Server con Support Pack 2 o versione successiva oppure Windows 2000 Advanced Server con Support Pack 3 e Microsoft\* Clustering Service

# **Installazione di base di Novell Messenger**

#### **Su NetWare o Windows**

**1** Da una workstation Windows 98/NT/2000, eseguire il login con diritti equivalenti a quelli di amministratore all'albero eDirectory in cui verrà installato Novell Messenger.

Se si installano gli agenti Novell Messenger su un server Windows, eseguire il programma di installazione su tale server.

- **2** Eseguire il file setup.exe nella radice del CD *Novell GroupWise Messenger*.
- **3** Fare clic su Installa server.
- 4 Selezionare la lingua di installazione, fare clic su OK, quindi fare clic su Sì per accettare i termini del contratto di licenza.
- **5** Nella finestra di dialogo Opzioni di installazione, selezionare Crea o aggiorna un sistema GroupWise, quindi fare clic su Avanti.
- **6** Attenersi alle istruzioni visualizzate nel programma di installazione per estendere lo schema eDirectory per gli oggetti di Novell Messenger, creare il proprio sistema Novell Messenger, installare gli agenti Novell Messenger e installare lo snap-in di Novell Messenger in ConsoleOne.

Per ulteriori informazioni, vedere il documento *Novell Messenger Installation Guide* (in lingua inglese).

#### **Su Linux**

- **1** Sul server Linux, eseguire il login come utente radice, immettendo il comando **su** e la parola d'ordine dell'utente radice.
- **2** Nel CD *Novell GroupWise Messenger for Linux*, selezionare la directory /server.
- **3** Immettere il seguente comando:

#### **./install.sh**

**4** Attenersi alle istruzioni visualizzate nel programma di installazione per estendere lo schema eDirectory per gli oggetti di Novell Messenger, creare il proprio sistema Novell Messenger, installare gli agenti Novell Messenger e installare lo snap-in di Novell Messenger in ConsoleOne.

Per ulteriori informazioni, vedere il documento *Novell Messenger Installation Guide* (in lingua inglese).

# <span id="page-3-0"></span>INSTALLAZIONE DEL CLIENT GROUPWISE MESSENGER PER WINDOWS O MULTIPIATTAFORMA

# **Requisiti della workstation del client GroupWise Messenger**

- $\Box$   $\dot{E}$  possibile installare il client Messenger per Windows (Novell GroupWise Messenger) su una delle workstation indicate di seguito.
	- \* Windows 98, Windows NT 4.0 (utilizzabile ma non supportato), Windows 2000, Windows XP
- $\Box$   $\dot{E}$  possibile installare il client Messenger multipiattaforma su una delle workstation indicate di seguito.
	- \* Red Hat 9 o SUSE 9.0 LINUX Desktop
	- \* Macintosh\* OS 10.3.1
- $\Box$  Inoltre, Java\* Runtime Environment (JRE) 1.4.2 o versione successiva deve essere installato per il client Messenger multipiattaforma su Linux e Macintosh. Nella pagina di scaricamento del client Novell Messenger Ë possibile scegliere se installare l'ambiente JRE al momento dell'installazione del client Messenger multipiattaforma.

# **Installazione del client Messenger dalla pagina di scaricamento di GroupWise Messenger**

- **1** Completare l'installazione del server Novell Messenger.
- **2** In un browser Web, immettere l'indirizzo IP e la porta dell'agente di messaggistica.

Ad esempio, se l'agente di messaggistica è stato installato su un server il cui indirizzo IP è 172.16.5.18 e utilizza la porta di default per questo agente, immettere http://172.16.5.18:8300 per visualizzare la pagina di scaricamento di Novell Messenger.

**3** Attenersi alle istruzioni riportate nella pagina di scaricamento per installare il software GroupWise Messenger.

È anche possibile installare il client Messenger dal CD.

# **Installazione del client GroupWise Messenger dal CD**

#### **Installazione del client per Windows dal CD** *Novell GroupWise Messenger*

- **1** Da una workstation Windows, eseguire il file setup.exe nella radice del CD *Novell GroupWise Messenger*.
- **2** Fare clic su Install Client (Installa client).
- **3** Attenersi alle istruzioni visualizzate per installare il software client GroupWise Messenger.
- **4** Per avviare il client per Windows, fare doppio clic sull'icona del client GroupWise Messenger sul desktop di Windows.

#### **Installazione del client per Linux dal CD** *Novell GroupWise Messenger for Linux*

- **1** Su una workstation Linux, accedere alla directory /client/xplat/linux sul CD *Messenger 1.0 for Linux*.
- **2** Eseguire il file nvlmsgr.bin per installare il client Messenger per Linux.
	- **sh ./nvlmsgr.bin**
- **3** Per avviare il client per Linux, fare clic sull'icona di GroupWise Messenger sul desktop di Linux.

#### **Installazione del client per Macintosh dal CD** *Novell GroupWise Messenger for Linux*

- **1** Su una workstation Macintosh, accedere alla directory /client/xplat/mac sul CD *GroupWise Messenger for Linux*.
- **2** Eseguire il file nvlmsgr.sit per installare il client Messenger per Macintosh.
- **3** Per avviare il client per Macintosh, fare clic sull'icona di Novell Messenger sul desktop Macintosh.

# <span id="page-4-0"></span>OPERAZIONI DI BASE CON GROUPWISE MESSENGER

- " ["Invio di un messaggio in tempo reale dal client GroupWise" a pagina 5](#page-4-1)
- " ["Invio di un messaggio in tempo reale da GroupWise Messenger" a pagina 6](#page-5-0)
- " ["Utilizzo di emoticon nei messaggi" a pagina 6](#page-5-1)
- " ["Aggiunta di un contatto" a pagina 7](#page-6-0)
- " ["Organizzazione di una conversazione di gruppo" a pagina 7](#page-6-1)
- " ["Modifica dello stato" a pagina 7](#page-6-2)

#### <span id="page-4-1"></span>**Invio di un messaggio in tempo reale dal client GroupWise**

- **1** Fare clic su File > Nuovo > Messaggio in tempo reale.
- **2** Fare clic sul nome della persona alla quale si desidera inviare un messaggio in tempo reale.

#### oppure

Fare clic sul pulsante Trova utente per cercare una persona non inclusa nell'elenco di contatti.

- **3** Fare clic su OK.
- **4** Digitare il messaggio, quindi fare clic sul pulsante freccia o premere Invio.

# <span id="page-5-0"></span>**Invio di un messaggio in tempo reale da GroupWise Messenger**

- **1** Fare doppio clic sul nome della persona alla quale si desidera inviare un messaggio in tempo reale.
- **2** Digitare il messaggio, quindi fare clic sul pulsante freccia o premere Invio.

# <span id="page-5-1"></span>**Utilizzo di emoticon nei messaggi**

**1** In una conversazione aperta, fare clic su  $\Theta$ , quindi fare clic sull'immagine che meglio rappresenta il proprio stato d'animo.

oppure

Utilizzare una delle combinazioni di tasti riportate di seguito per visualizzare un emoticon.

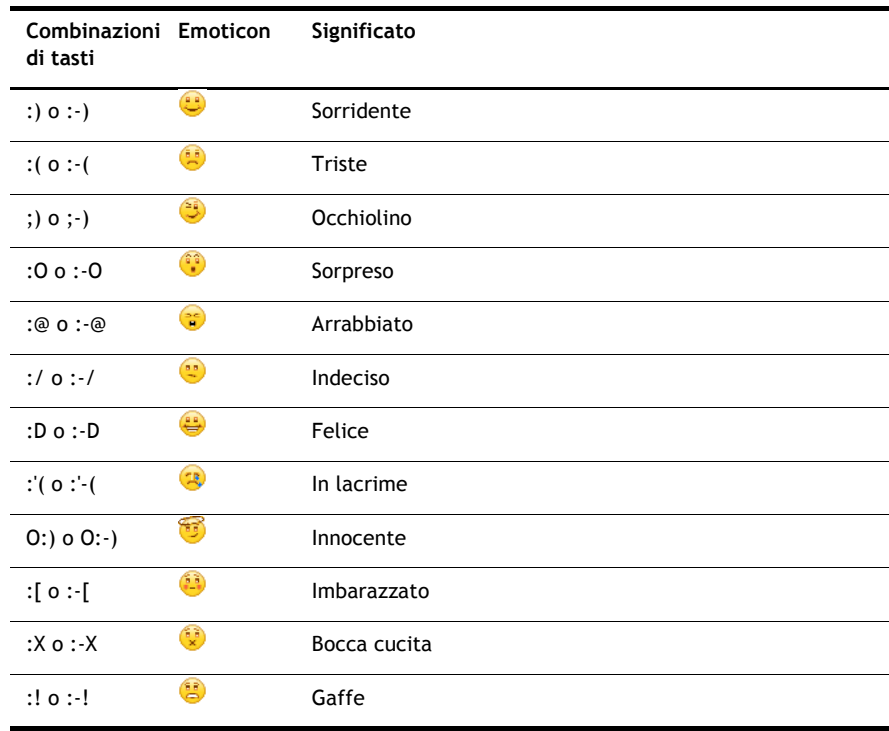

Se invece di selezionare l'immagine si utilizzano le combinazioni di tasti, l'immagine dell'emoticon viene visualizzata quando si preme Invio per inviare il messaggio. Per visualizzare le combinazioni di tasti durante la composizione di un messaggio, fare clic su Modifica > Emoticon.

# <span id="page-6-0"></span>**Aggiunta di un contatto**

- **1** Fare clic su Aggiungi un contatto.
- **2** Digitare tutto il nome della persona da aggiungere o parte di esso, fare clic su Avanti, fare clic sul nome nell'elenco Risultati della ricerca, quindi fare clic su Aggiungi.

oppure

Digitare l'ID utente e fare clic su Aggiungi.

oppure

Fare clic su Avanzata, quindi su inizia con, contiene o uguale a nell'elenco a discesa accanto a un campo, digitare le informazioni da cercare nel campo, quindi fare clic su Avanti. Selezionare l'utente desiderato dall'elenco Risultati della ricerca, quindi fare clic su Aggiungi.

# <span id="page-6-1"></span>**Organizzazione di una conversazione di gruppo**

- **1** Fare doppio clic su un utente nell'elenco di contatti.
- **2** Fare clic su Azioni, quindi su Invita altri utenti a partecipare alla conversazione.
- **3** Fare clic su un utente nell'elenco di contatti oppure fare clic su più utenti tenendo premuto il tasto Ctrl, quindi fare clic su OK.

oppure

Fare clic su Trova utente per cercare utenti non inclusi nell'elenco di contatti.

Per avviare una conversazione di gruppo è inoltre possibile fare clic su più utenti tenendo premuto il tasto Ctrl nell'elenco di contatti, quindi premere Invio.

# <span id="page-6-2"></span>**Modifica dello stato**

- **1** Fare clic sulla barra di stato, ossia sulla barra in cui Ë visualizzato il proprio nome sotto la barra dei menu.
- **2** Fare clic sullo stato che si desidera venga visualizzato accanto al proprio nome negli elenchi di contatti degli altri utenti: In linea, Occupato, Assente, Risulta non in linea.

Copyright © 2003-2004 Novell, Inc. Tutti i diritti riservati. È vietato riprodurre, fotocopiare, memorizzare su un sistema o trasmettere la presente pubblicazione senza l'espresso consenso scritto dell'editore. Novell, ConsoleOne, GroupWise, NDS e NetWare sono marchi registrati di Novell, Inc. negli Stati Uniti e in altri paesi. SUSE è un marchio registrato di SUSE LINUX AG, una società Novell. eDirectory e Novell Cluster Services sono marchi di fabbrica di Novell, Inc. Tutti i marchi di fabbrica di terze parti sono proprietà dei rispettivi proprietari. Un simbolo di marchio di fabbrica ( $^{\circledR}$ , TM e così via) denota un marchio di fabbrica di Novell. Un asterisco (\*) denota un marchio di fabbrica di terze parti.